# **FUJIFILM**

# **DIGITAL CAMERA**  $\times$ IOOVI

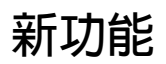

1.10 版

因韌體更新而新增或更改的功能可能與本產品隨附資料中的描述不 再相符。有關不同產品可用更新的資訊,請訪問我們的網站: *https://fujifilm-x.com/support/download/firmware/cameras/*

BL00005365-H00 **ZHT**

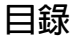

X100VI 韌體 1.10 版新增或更新了下列功能。訪問以下網站 可獲取最新使用手冊。

#### *https://fujifilm-dsc.com/en-int/manual/*

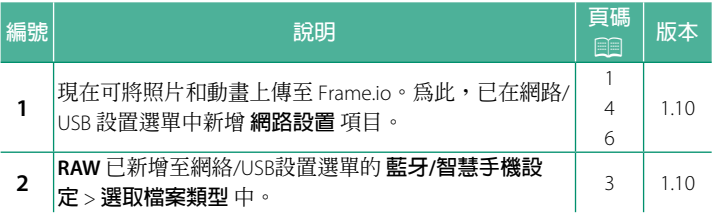

### **變更與新增**

變更與新增如下所述。

#### <span id="page-2-0"></span>**將檔案上傳至 Frame.io 1.10 版**

將檔案上傳至 Frame.io。

N 進行操作前,請確認相機時鐘已設定正確的時間和日期。

#### **透過無線區域網路連接**

透過無線區域網路連接至 Frame.io。

**1** 在網路/USB 設置選單中選擇 **網路設置**。

**2** 選擇 **未建立**。

N 您也可以選擇或編輯現有網路。

**3** 選取 **存取點設定**。

選取 **IP 位址設定**,按"使用 IP 位址 連接"中的說明手動選擇 IP 位址。 **ታ**

- **4** 選取 **簡易設定**。
	- N 要選取無線區域網路路由器或手 動輸入路由器 SSID,請選擇 **手動 設定**。 **⥑હӷᲿᐻ**

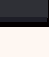

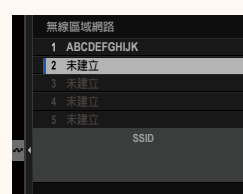

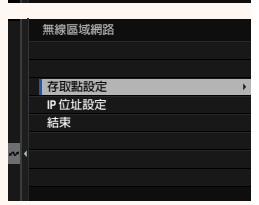

**PC的連接 (܈ྈ⸹Ⴝ̳)**

图易設定 **i** 動設定

**图 存取點設定** 

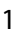

- **5** 按照螢幕指示準備無線區域網路路 由器。
	- N 您還可以選擇使用 PIN 碼連接。將 相機對焦棒(對焦桿)按起以顯示 相機 PIN 碼,然後在無線區域網路 路由器中輸入 PIN 碼。
- **6** 設定完成時,按下 **MENU/OK**。 **ᆞ⥑હ**
- 图簡易設定 **ྈWi-Fi⭰᮫ݽ᱿ WPS** 按鈕,直到Wi-Fi路由器的 **指示燈開始関爍為止 <>>
DIPIN代碼連線 BACK 用精** 註冊完成 **CIFUJIFILM-T100-1234 OK 結束 Frame.io Camera to Cloud**  $1/2$ **運接 斷開** 獲取配對碼 **選取檔案類型** ┣儘設置 **NOT CONNECTED NETWORK Frame.io PROJECT** 無線區域網路 **AAAAAA003** 前往 **Frame.io** 並輸入配對碼進行連接

獲取配對碼

**7** 在網路/USB 設置選單中選擇 **Frame.io Camera to Cloud** > **連接**。

- **8** 連接後,選擇 **獲取配對碼**。 將顯示配對碼。
- **9** 從電腦或其他裝置登入 Frame.io,並輸入相機上顯示的配 對碼。
- **10** 將檔案上傳至 Frame.io。

#### <span id="page-4-0"></span>**選取檔案類型 1.10 版**

#### 選擇上載的檔案類型。您可以單獨確認或取消選擇每個檔案類型。

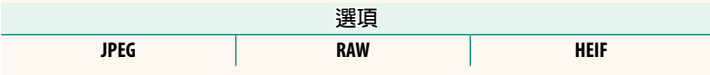

#### <span id="page-5-0"></span> **Frame.io Camera to Cloud 1.10 版**

調整設定以用於 Frame.io。

#### **連接**

您可以透過無線區域網路連接至 Frame.io 專案。

N 若您尚未註冊網路,請在 **網路設置** 中註冊網路後再繼續操作。

#### **斷開**

結束與 Frame.io 項目的連接,並終止網路連接。

#### **獲取配對碼**

隨即將顯示用於連接至 Frame.io 專案的配對碼。在從個人電 腦或平板裝置存取的 Frame.io 畫面上輸入此配對碼,即可連接 Frame.io 和相機。

#### **選取檔案類型**

選擇上傳至 Frame.io 的檔案類型。您可以單獨確認或取消選擇每 個檔案類型。

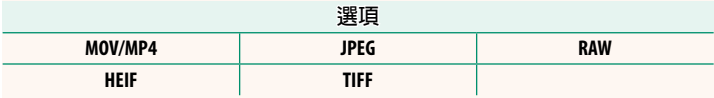

#### **上傳設置**

調整 Frame.io 上傳設置。

#### **選取影像並傳輸**

標記用於上傳的圖像。

#### **自動影像傳輸指令**

選擇 **開** 在拍攝時自動標記用於上傳的照片和動畫。

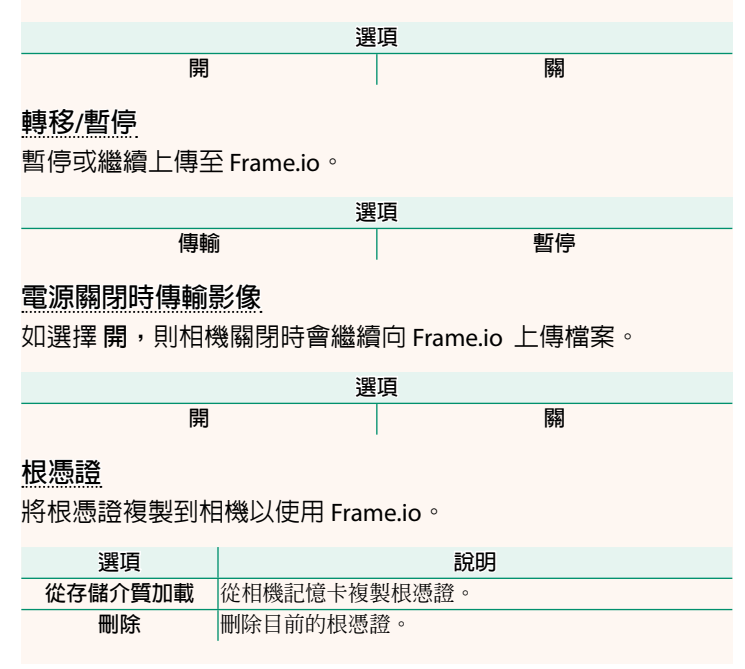

#### **上傳狀態**

檢視 Frame.io 上傳狀態。

#### **傳輸隊列**

檢視等待上傳的檔案清單。

#### **重設傳輸指示**

刪除用於上傳至 Frame.io 的所有所選檔案的上傳標記。

#### <span id="page-7-0"></span>**網路設置 1.10 版**

調整設定以連接無線網路。選擇註冊的網路,然後選擇 **編輯** 以 變更所選網路設置。

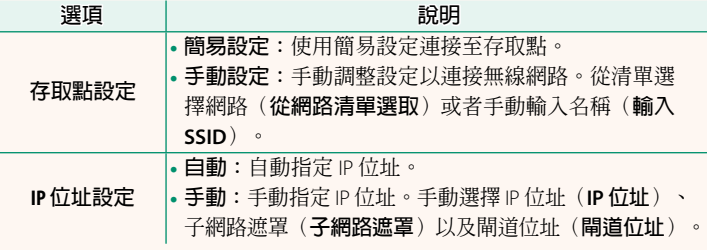

## **備忘錄**

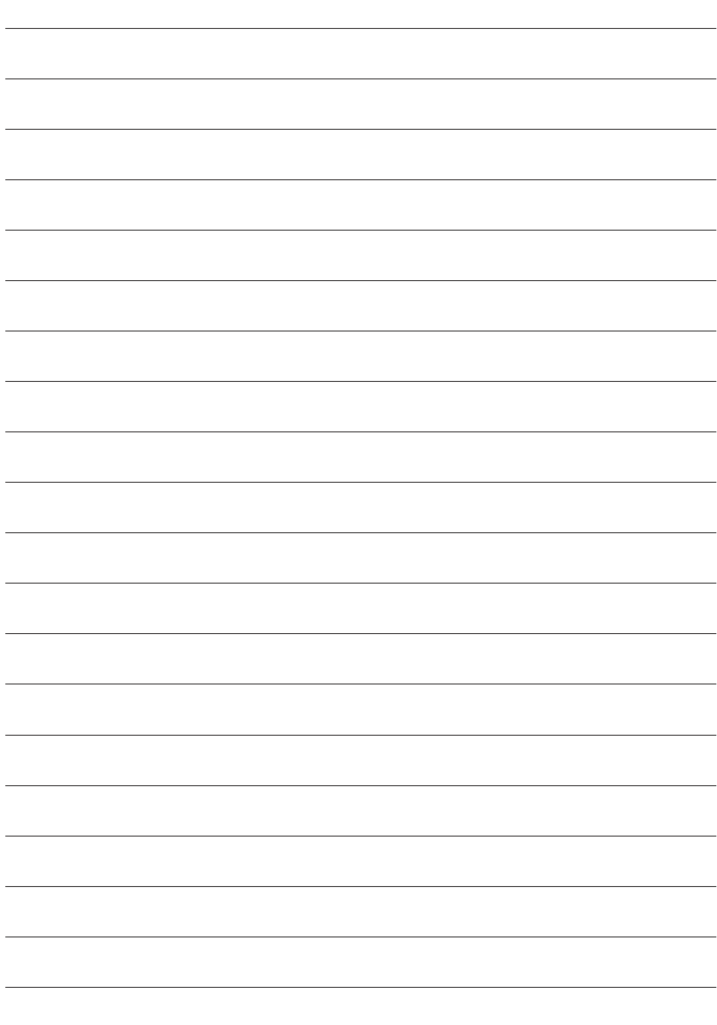

# **FUJIFILM**

#### **FUJIFILM Corporation**

7-3, AKASAKA 9-CHOME, MINATO-KU, TOKYO 107-0052, JAPAN

https://fujifilm-x.com

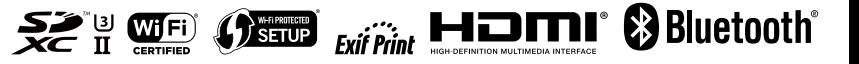